# **RHINO 5200**  ПРОФЕССИОНАЛЬНЫЙ МАРКИРОВОЧНЫЙ ИНСТРУМЕНТ

# Руководство пользователя

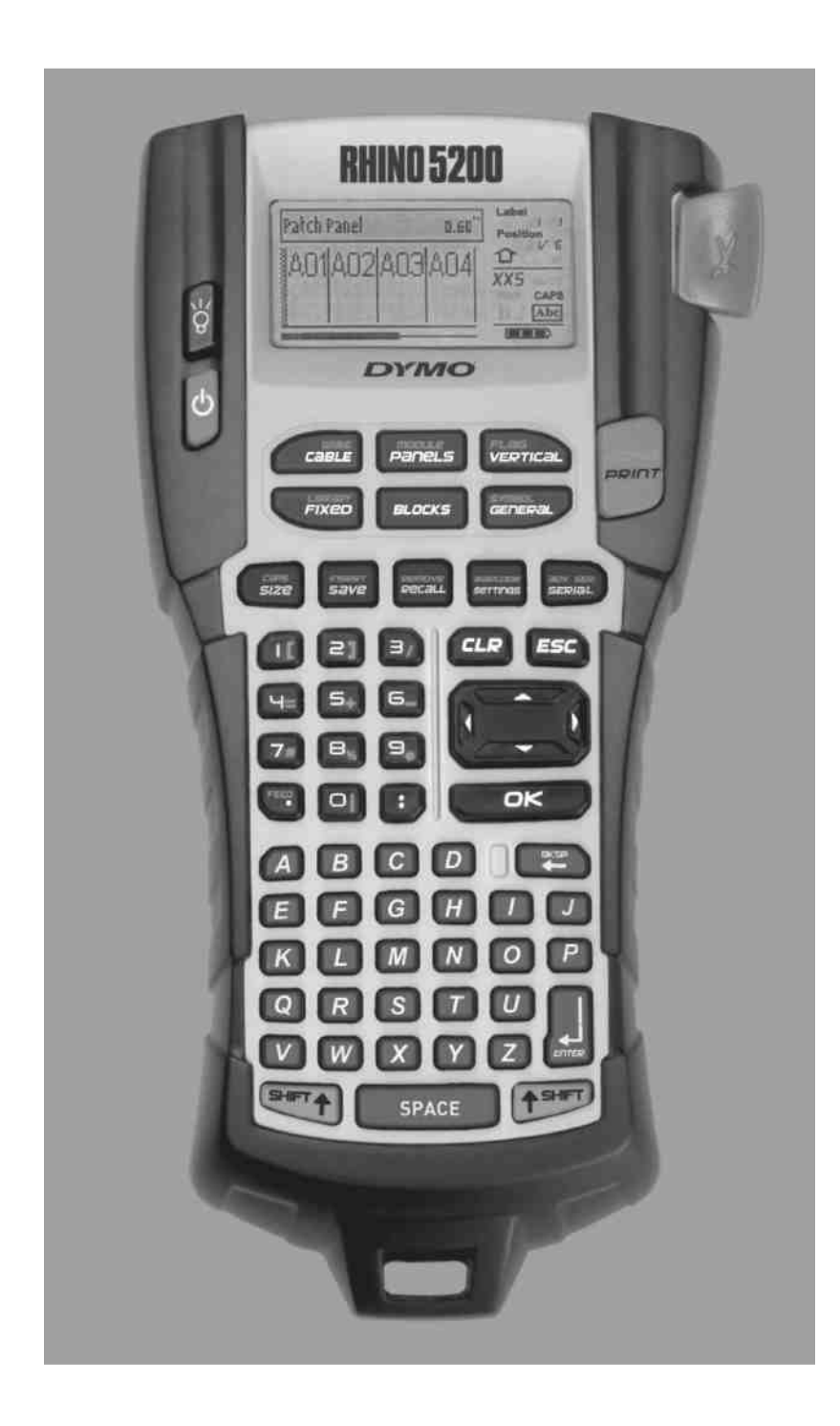

# Содержание

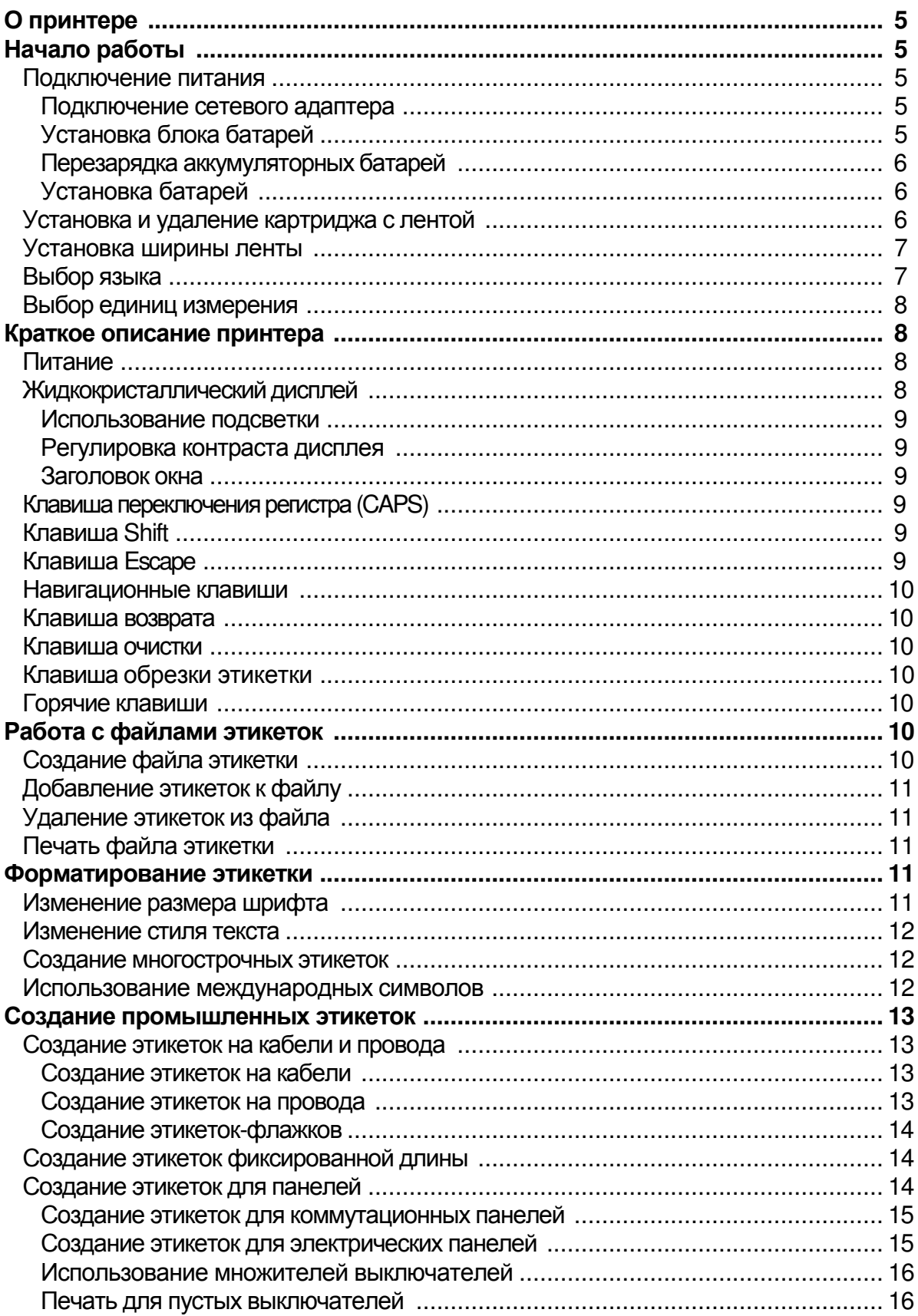

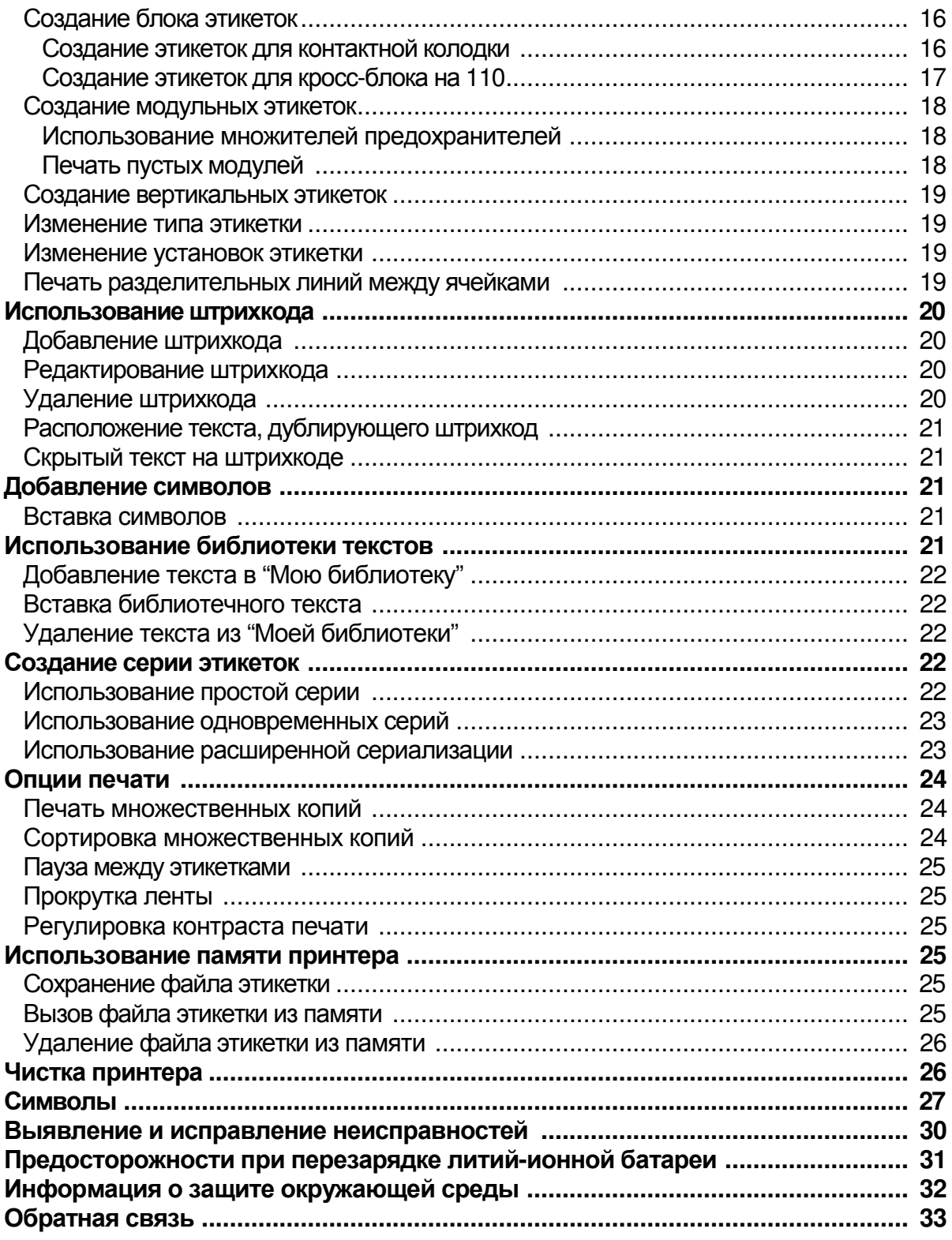

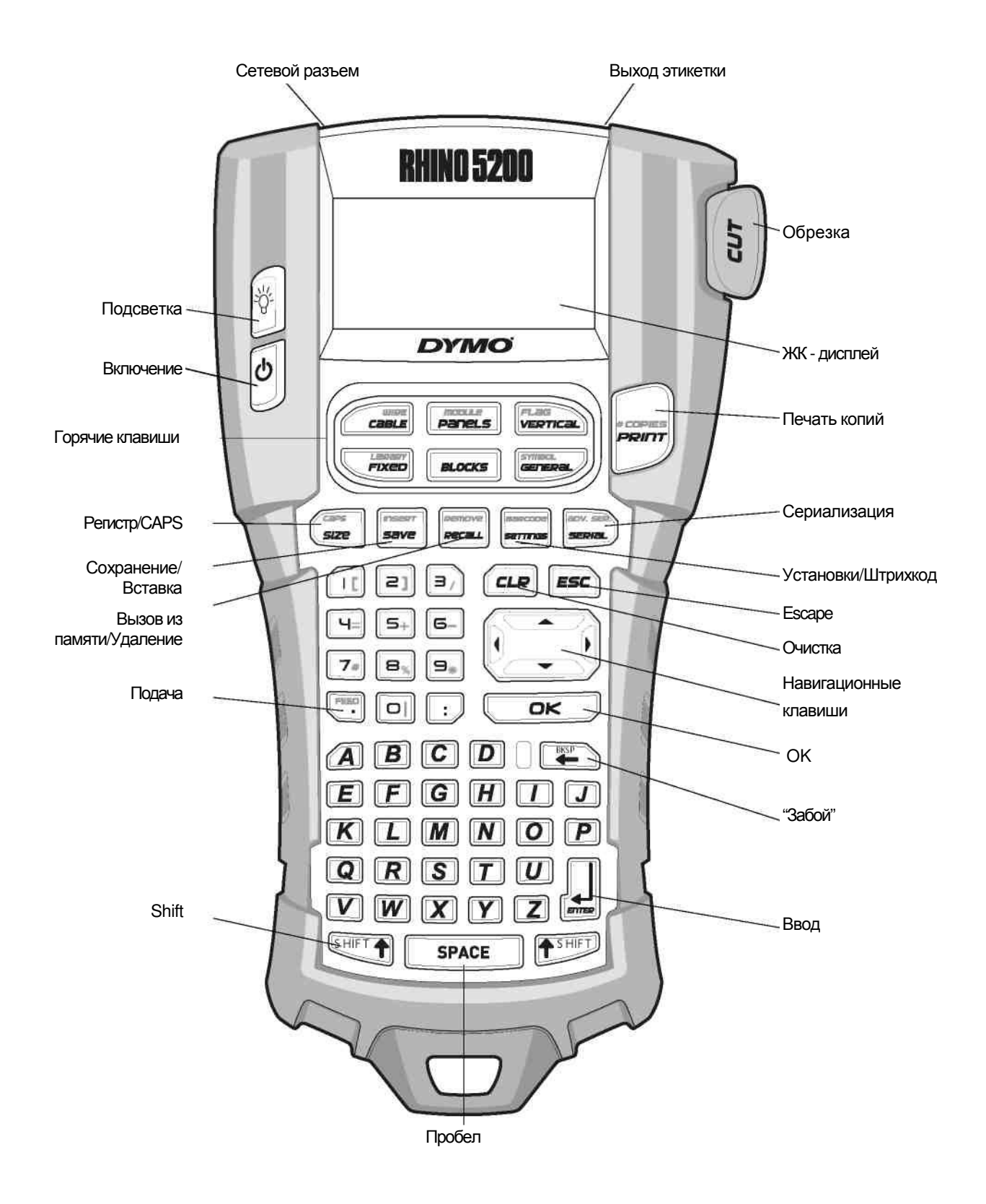

Рис**. 1** Принтер этикеток RHINO 5200

# О принтере

Новый принтер RHINO 5200 позволяет печатать различные самоклеящиеся этикетки высокого качества разных размеров и стилей. В принтере RHINO используются ленты шириной 6 мм, 9 мм, 12 мм или 19 мм. Так же возможно использование различных эластичных нейлоновых лент, лент из полиэстера с постоянным клеем, цветных виниловых лент, бесклеевые этикеток, термоусадочных трубок. Полный ассортимент лент и принадлежностей для принтера представлен на сайте www.dymo.ru

## Начало работы

При использовании принтера соблюдайте инструкции настоящего раздела.

#### Подключение питания

Принтер может работать от аккумуляторной батареи или от сети переменного тока. Сетевой адаптер поставляется вместе с принтером. Дополнительная перезаряжающаяся аккумуляторная батарея включается в объем поставки, если вы приобретаете удароустойчивый кейс.

Для питания принтера также можно использовать шесть щелочных батарей типа AA. Тем не менее, щелочные батареи следует применять только как временное резервное питание. В целях экономии энергии, принтер автоматически отключается через пять минут, если с ним не производятся никакие действия.

#### Подключение сетевого адаптера

С принтером используется сетевой адаптер 110В-240В. При подключении принтера к сети через сетевой адаптер происходит автоматическая перезарядка аккумуляторных батарей.

#### Чтобы подключить сетевой адаптер

1. Вставьте сетевой адаптер в разъем питания в верхней части принтера (рис.2).

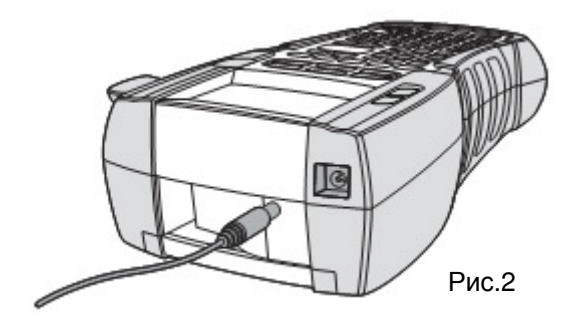

2. Вставьте другой конец сетевого адаптера в электрическую сеть.

#### Установка аккумуляторной батареи

В комплект жесткого кейса для переноски включается в себя ионно-литиевая аккумуляторную батарея, предназначенная для работы при отсутствии возможности использования сетевого адаптера. В качестве временного резервного питания, допускается использовать шесть щелочных батареек типа AA.

# Установка блока батарей

1. Нажмите на крышку в нижней части принтера и откройте отделение для батареи (рис. 3)

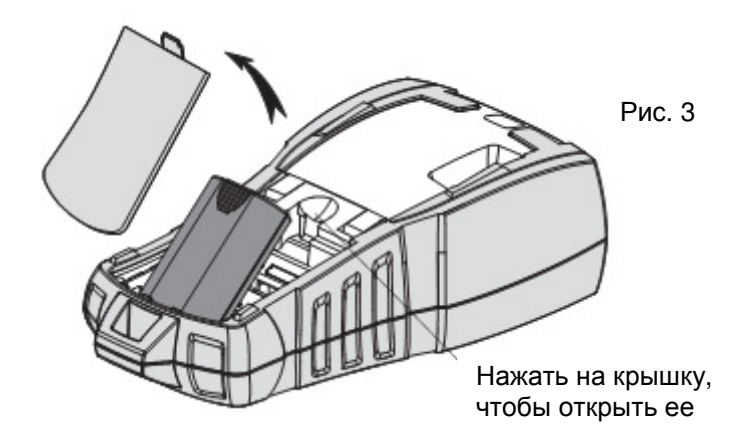

- 2. Вставьте батарею
- 3. Закройте крышку

Если принтер не используется в течение длительного времени, извлеките из него батарею.

### Перезарядка аккумуляторных батарей

Если принтер подключен к сети через сетевой адаптер, происходит автоматическая подзарядка аккумуляторных батарей. В первый раз на зарядку батарей требуется примерно восемь часов. На перезарядку батарей требуется около двух часов.

### Установка батарей

Как временное резервное питание, можно использовать шесть щелочных батареек типа AA.

#### Чтобы установить батарейки

1. Нажмите на крышку в нижней части принтера, откройте отделение для батарей (рис. 4)

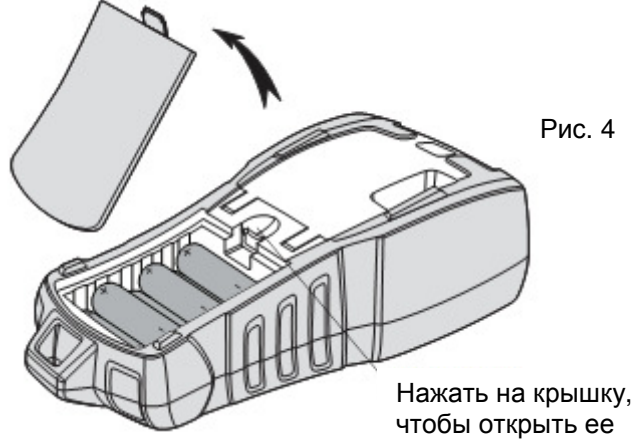

- 2. Вставьте батарею
- 3. Закройте крышку

Если принтер не используется в течение длительного времени, извлеките из него батарейки.

#### Установка и изъятие картриджа с лентой

Принтер поставляется с одним картриджем с лентой. Информация о приобретении дополнительных картриджей содержится на сайте www.dymo.ru

#### Чтобы вставить картридж

- 1. Осторожно поднимите крышку принтера и откройте отделение для картриджа.
- 2. Убедитесь, что лента и полоска на выходе кассеты натянуты, и что лента проходит между направляющими. При необходимости поверните катушку по часовой стрелке и натяните ленту.
- 3. Вставьте картридж так, чтобы лента и полоска оказались между направляющими.

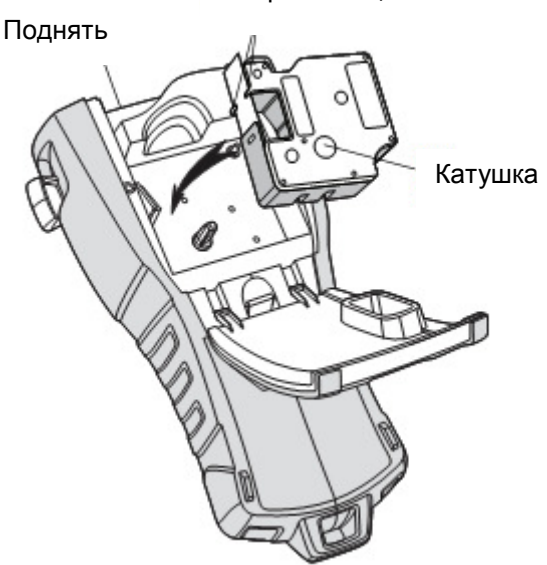

Направляющие

- 4. Сильно нажмите на картридж, пока он не встанет на место, и не раздастся щелчок.
- 5. Закройте отделение для картриджа.

#### Чтобы извлечь картридж

- 1. Осторожно поднимите крышку принтера и откройте отделение для картриджа.
- 2. Аккуратно извлеките картридж.
- 3. Установите новый картридж с лентой так, как описано выше.
- 4. Повторно установите ширину ленты (см. пункт Установка ширины ленты)

### Установка ширины ленты

Каждый раз, когда вы вставляете картридж в принтер, вы устанавливаете ширину ленты, таким образом, принтер распознает размер используемой вами ленты. Некоторые особенности дизайна этикеток зависят от ширины ленты. Тем не менее, вы можете в любое время установить ширину ленты в меню настройки параметров.

#### Чтобы установить ширину ленты

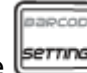

1. Нажмите **Emmus** 

Меню настройки параметров появится на дисплее.

- 2. Выберите **Label width** (Ширина ленты) и нажмите **OK**.
- 3. Выберите ширину вставленной в принтер ленты.
- 4. Нажмите **OK** и затем **Done** (Готово) **(OK)**.

### Выбор языка

При первом включении вы можете выбрать нужный язык. Языком по умолчанию является Английский. При выборе языка определяются некоторые параметры, такие как набор специальных знаков, текстовое меню и так далее. В любое время можно изменить язык в

меню настройки параметров.

#### Чтобы выбрать язык

- 1. Нажмите **Exertings**
- 2. Выберите **Language** (Язык) и нажмите **OK**.
- 3. Выберите язык.
- 4. Нажмите **OK** и **Done (OK)**.

### Выбор единиц измерения

При первом включении вы можете выбрать желаемые единицы измерения. Вы можете определить для себя, в каких единицах работать - в дюймах или миллиметрах. Поменять единицы измерения можно в любое время в меню настройки параметров.

#### Чтобы выбрать единицы измерения

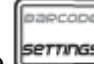

- 1. Нажмите **External**
- 2. Выберите **Units** (Единицы измерения) и нажмите **OK**.
- 3. Выберите **inch** (дюймы) или **mm** (мм).
- 4. Нажмите **OK** и **Done (OK)**.

### Краткое описание принтера

Ознакомьтесь с размещением специальных и функциональных клавиш вашего принтера. Все возможности подробно описаны на рис. 1 (стр.4).

### Питание

ტ Клавиша предназначена для включения и выключения питания принтера. Если в течение пяти минут не нажимать ни на какие клавиши, питание принтера автоматически отключается. При выключении принтера настройки текущей ленты сохраняются до следующего включения. Если батарейки или сетевой адаптер отсоединены от принтера одновременно, часть настроек сохранятся, но текущая настройка этикетки будет потеряна, и при повторном включении принтера Вам придется вновь устанавливать ширину ленты,

### Жидкокристаллический дисплей

На ЖК-дисплей выводится строка заголовка, отражающая тип ленты. Справа находится индикатор специальных возможностей, который указывает выбранные функции (рис. 6)

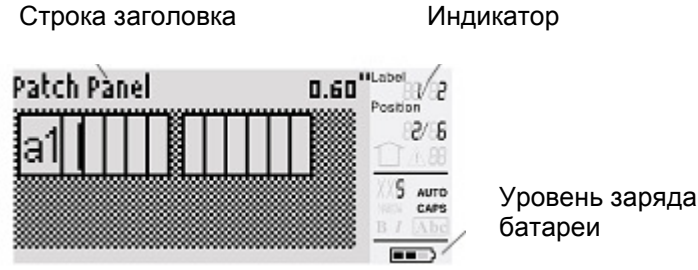

(рис. 6)

Если введенный вами текст не помещается на выбранной этикетке, то часть лишнего текста будет затенена на дисплее. Таким образом, при печати этикетки избыточный текст не будет напечатан.

#### Использование подсветки

Если принтер используется в плохо освещенном месте, функция подсветки позволяет сделать дисплей ярче. В целях экономии энергии, подсветка автоматически отключается через 15 секунд бездеятельности. При нажатии любой клавиши подсветка загорается вновь. Клавиша подсветки включает и выключает подсветку дисплея.

#### Чтобы включить или выключить подсветку

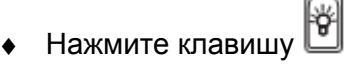

### Регулировка контраста дисплея

В различных условиях освещения, в дополнение к подсветке можно регулировать контраст дисплея.

#### Чтобы отрегулировать контраст дисплея

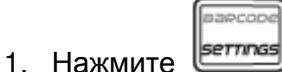

- 2. Выберите **LCD Contrast** и нажмите **OK**.
- 3. Стрелками выберите значение между **0** (светлее) и **8** (темнее). Контраст сменится при выборе других настроек.
- 4. Нажмите **OK,**затем **- Done (OK)**.

### Заголовок окна

В строке заголовке отображается тип и некоторые параметры ленты, такие как размер ленты или тип штрих-кода.

# Клавиша переключения регистра **(CAPS)**

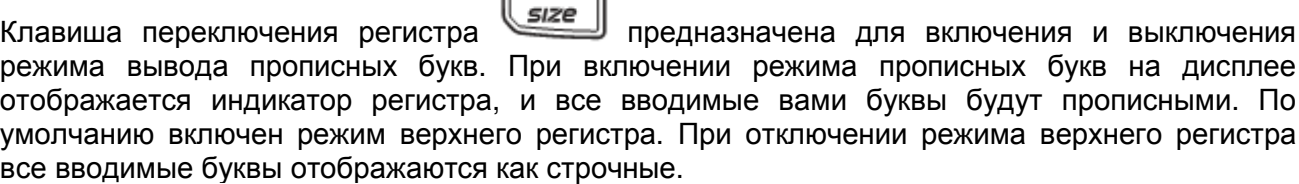

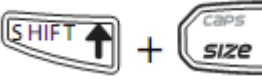

 $-$  Нажмите  $\text{I}$  +  $\text{I}$  +  $\text{I}$  +  $\text{I}$  для переключения регистра.

# Клавиша **Shift**

**SHIFT A** 

Клавиша (далее **SHIFT**) предназначена для выбора функции или символа, напечатанного над клавишей. Например, при нажатии клавиши **9** на дисплее появляется цифра 9; однако при нажатии сочетания клавиш **SHIFT** + **9** на дисплее появится звездочка (\*).

# Клавиша **Escape**

Клавиша **ESC** позволяет вам вернуться из любой функции в предыдущее меню.

# Навигационные клавиши

Назначение навигационных клавиш:

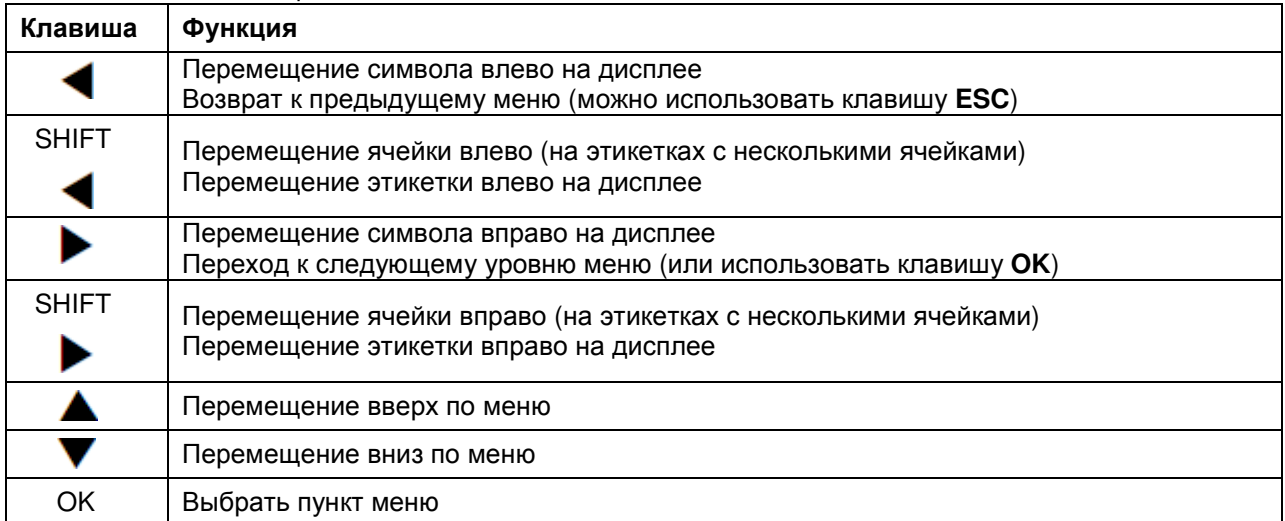

### Клавиша возврата

При нажатии клавиша возврата (Удаляется символ слева от курсора.

### Клавиша очистки

Клавиша очистки  $\left[\frac{\text{CLR}}{\text{N}}\right]$  позволяет удалить все настройки текста и формат, возвращая дисплей к обычному виду этикетки.

### Клавиша обрезки этикетки

Кнопка обрезки (CUT) предназначена для отрезания этикетки. При множественной печати, принтер останавливается после каждой этикетки, и у Вас есть время отрезать её с помощью кнопки CUT. Вы можете выключить эту функцию, тогда принтер будет печатать без паузы.

### Горячие клавиши

На вашем принтере имеется несколько клавиш быстрого доступа, которые позволяют Вам сразу выводить на печать специальные виды этикеток: штрихкоды, вставка символов и использование уже готового текста. Все горячие клавиши будут подробно описаны чуть позже в этом руководстве.

### Работа с файлами этикеток

Принтер создает и хранит этикетки в специальных файлах, каждый из которых содержит одну или несколько этикеток. При создании этикетки одновременно создается файл. Вы можете добавлять, удалять и хранить группу этикеток в памяти принтера.

### Создание файла этикетки

После отключения питания принтер запоминает последнюю этикетку, над которой вы работали. Следовательно, вам необходимо очистить и отформатировать текст перед созданием новой этикетки.

#### Чтобы создать файл

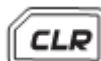

- 1. При необходимости нажмите для стирания предыдущей этикетки.
- 2. Напечатайте текст, используя клавиатуру.
- 3. Измените размер и стиль текста (см. Форматирование этикетки)
- 4. Сохраните этикетку в памяти принтера (см. Сохранение этикеток)

# Добавление этикеток к файлу

Вы можете добавлять дополнительные этикетки в существующий файл.

#### Чтобы добавить этикетку в файл

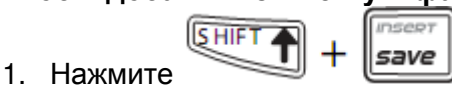

- 2. Выберите **To the right** (направо), чтобы добавить этикетку справа от позиции курсора или **To the left** (налево), чтобы этикетка оказалась слева.
- 3. Нажмите **OK**. Новая пустая этикетка появится на дисплее слева или справа от текущей. Пользуясь стрелками, вы можете переходить от одной этикетки к другой.

### Удаление этикеток из файла

Вы можете удалять одну или несколько этикеток из файла.

#### Чтобы удалить этикетку

**SHIF** 

1. Нажмите .

$$
\boxed{\color{red}{\blacktriangleleft}} + \boxed{\color{red}{\texttt{kecau}}}
$$

2. Выберите одно из следующих действий:

**All** (Все), чтобы удалить все этикетки из файла.

**Current** (Текущий), чтобы удалить только текущую этикетку.

**Range** (Несколько), чтобы выборочно удалить несколько этикеток.

3. Нажмите **OK**.

дисплее.

Выбранные этикетки удалятся.

### Печать файла этикетки

При распечатке файла вы можете выбрать для печати все этикетки, текущую этикетку или несколько этикеток по выбору.

#### Чтобы напечатать этикетки

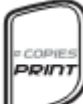

1. Нажмите . Если файл содержит больше одной этикетки, то принтер выводит их на

2. Выберите одно из следующих действий:

**All** (Все), чтобы напечатать все этикетки из файла. **Current** (Текущий), чтобы напечатать только текущую этикетку. **Range** (Несколько), чтобы выборочно напечатать несколько этикеток.

- 3. Нажмите **OK**. Выбранные этикетки напечатаются.
- 4. Нажмите кнопку **CUT** (резак), чтобы отрезать этикетку.

### Форматирование этикетки

Вы можете использовать ряд опций форматирования для изменения вида этикеток.

### Изменение размера шрифта

Вы можете набирать текст, используя следующие размеры: extra-extra-small (сверхмелкий),

extra-small (очень мелкий), small (мелкий), medium (средний), large (крупный), extra-large (сверхкрупный), and BIG (все буквы заглавные). Размер выбранного текста применяется ко всем этикеткам в файле.

Размер текста, который вы можете использовать, зависит от ширины и типа создаваемой этикетки. Вы также можете автоматически установить размер текста, что позволяет добиться наилучшего размера по высоте и ширине этикетки, которую вы создаете.

#### Чтобы установить размер текста

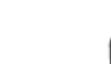

Нажмите *size* . Всякий раз при нажатии на дисплее подсвечивается индикатор следующего доступного размера текста.

### Изменение стиля шрифта

Для набора текста можно использовать следующие стили: полужирный, курсив, подчеркнутый и текст в рамке. Вы можете выбирать нормальный и узкий шрифт. Стиль выбранного текста применяется ко всем этикеткам в файле, включая большую часть символов.

#### Чтобы установить стиль текста

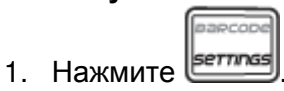

- 2. Выберите **Text Styles** (Стиль текста) и нажмите **OK**.
- 3. Выберите стиль и нажмите **OK**.
- 4. Выберите **On** (вкл.) или **Off** (выкл.), чтобы включить или выключить выбранный стиль.
- 5. Нажмите **OK** и **Done (OK)**.

### Чтобы установить ширину текста

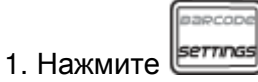

- 2. Выберите **Text Styles** (Стиль текста) и нажмите **OK**.
- 3. Выберите **Font** (Шрифт) и нажмите **OK**.
- 4. Выберите **Narrow** (узкий) или **Normal** (обычный).
- 5. Нажмите **OK** и **Done (OK)**.

### Чтобы ввести подчеркнутый символ **6** или **9**

Нажмите и удерживайте 6 или 9 до появления на дисплее символов **6** или **9**.

# Создание многострочных этикеток

В зависимости от размера ленты, вы можете создавать многострочные этикетки:

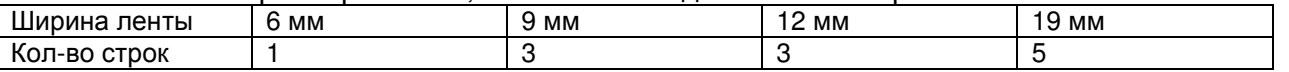

На дисплее отображается только две строки текста. Используйте стрелки для просмотра остальных строк.

#### Чтобы создать многострочную этикетку

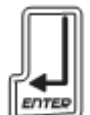

- 1. Наберите первую строку текста, затем нажмите
- 2. Наберите следующую строку текста.
- 3. Повторяйте эти шаги для каждой последующей строки.

### Использование международных символов

Принтер поддерживает расширенную таблицу латинских символов на базе технологии RACE. Как и при использовании клавиатуры мобильного телефона, при быстром многократном нажатии выбранной буквы последовательно появляются различные варианты этой буквы. Например, если вы нажимаете последовательно букву **a**, вы увидите **a à á â ã ä å** и т.д., пока не будут перебраны все варианты. Варианты букв и порядок, в котором они отображаются, зависят от выбранного языка.

 $\blacktriangledown$  Когда установлен английский язык (US English), международные символы недоступны.

### Создание промышленных этикеток

Вы можете быстро создать этикетку для промышленного использования, например для кабеля, провода, коммуникационной панели, электрощита, контактной колодки, кросс-блока 110 или модуля. Для каждого типа этикеток используются горячие клавиши. Строка заголовка отображает текущий вид этикетки. По умолчанию тип этикетки "Обычная" ("General") без специального форматирования, ее ширина автоматически определяется количеством текста. Тип этикетки всегда можно указать при помощи горячих клавиш. Например, если Вы использовали **Flag** (этикетка-флажок), а потом вам понадобилась обычная этикетка, нажмите клавишу **General**, чтобы вернуться к обычному типу этикеток.

### Создание этикеток для кабелей и проводов

Вы можете создавать этикетки, оборачиваемые вокруг кабеля или провода.

### Создание этикеток для кабелей

Этикетка оборачивается вокруг кабеля. Вы можете ввести пять строк текста. Текст будет повторяться в зависимости от его размера и от ширины ленты.

#### Чтобы создать этикетку под размер кабеля

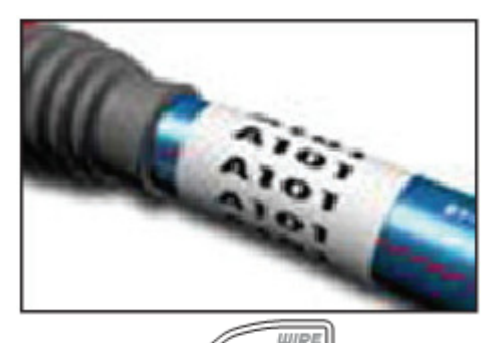

1. Нажмите (C савце

2. Введите диаметр кабеля и нажмите **OK**.

Чтобы быстро создать несколько этикеток, см. Создание серии этикеток.

### Создание горизонтальных этикеток для проводов

Горизонтальная этикетка размещается по длине провода или кабеля. Текст на этикетке будет повторяться в зависимости от его размера и от ширины ленты.

#### Чтобы создать горизонтальную этикетку для проводов

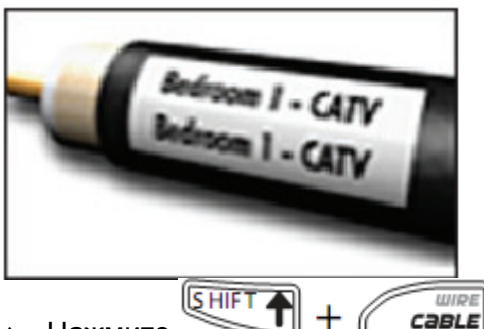

♦ Нажмите

Длина ленты автоматически определяется количеством текста. Чтобы быстро создать несколько этикеток, см. Создание серии этикеток.

### Создание этикеток**-**флажков

Этикетка-флажок оборачивается вокруг кабеля или провода, оставляя основной текст за пределами провода/кабеля. Текст на этикетке автоматически печатается на концах с двух сторон, оставляя пустое место по центру для оборачивания вокруг кабеля. На кабеле этикетка склеивается, создавая флажок.

#### Чтобы создать этикетку**-**флажок

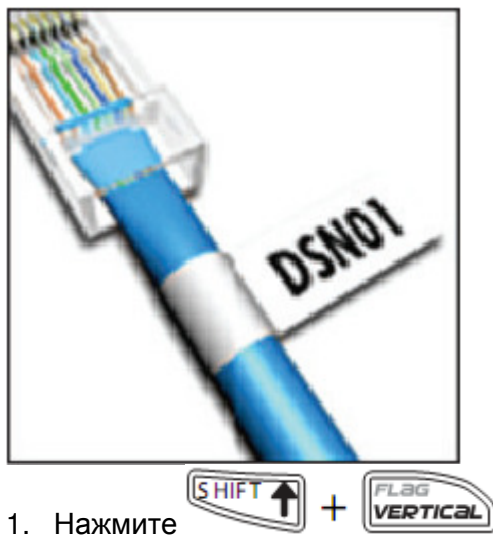

- 
- 2. Выберите **Small** (маленький), **Medium** (средний), **Large** (большой) или **Xlarge** (огромный) для обертывания и нажмите **OK**.
- 3. Введите или выберите длину этикетки-флажка и нажмите **OK**. Чтобы текст поместился на этикетке, Вы можете выбрать **AUTO** для автоматической настройки длины.

Чтобы быстро создать несколько этикеток, см. Создание серии этикеток.

### Печать этикеток постоянной длины

Обычно, длина этикетки определяется длиной вводимого текста. Однако для специальных целей вы можете создавать этикетки, имеющие постоянную длину, независимо от длины текста. По умолчанию установлена постоянная длина 25 мм. Все изменения установленного значения остаются в силе, пока вы их повторно не измените.

#### Чтобы установить длину этикетки

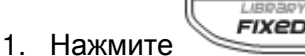

2. Введите или выберите длину этикетки и нажмите **OK**.

Лишний текст, который не умещается на этикетке, будет затемнен на дисплее и обрезан после печати.

### Печать этикеток для панелей

Вы можете создавать два типа этикеток: для коммуникационных панелей и электрощитов.

### Создание этикеток для коммутационных панелей

Данный режим позволяет распечатывать этикетки для ряда портов на коммутационной панели. Вы выбираете расстояние между портами, вводите текст этикетки и печатаете. Результатом является длинная этикетка, с одинаковым расстоянием между текстом для каждого порта.

#### Чтобы создать этикетку для коммутационной панели

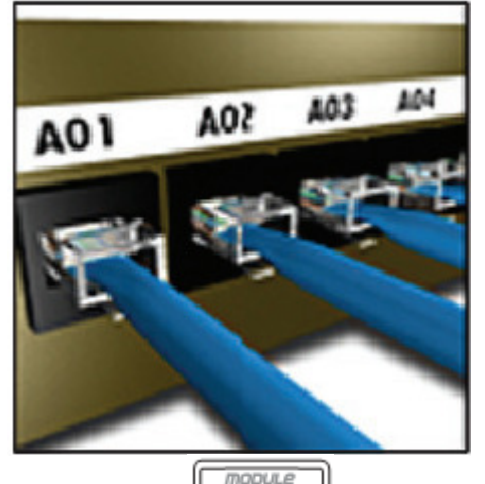

1. Нажмите **| Panels** 

- 2. Выберите **Patch Panel** (коммуникационная панель) и нажмите **OK**.
- 3. Введите или выберите расстояние между каждым портом и нажмите **OK**.

Стандартное расстояние – 12 мм.

- 4. Введите или выберите число портов и нажмите **OK**.
- На дисплее каждый порт разделен сплошной черной линией.
- 5. Введите текст для каждого порта, который будет отображаться на этикетке.

Используйте стрелки  $\blacktriangleleft$  и  $\blacktriangleright$ , чтобы переходить от одного порта к другому. Чтобы автоматически создать данные для портов, см. Создание серии этикеток. Чтобы печатать разделяющие линии между портами, см. Печать разделительных линий между ячейками.

### Создание этикеток для электрических панелей

Данный режим позволяет печатать этикетки для ряда выключателей на электрощите. Вы выбираете размер выключателя и их количество, вводите текст этикетки и печатаете. Результатом является длинная этикетка, с одинаковым расстоянием между текстом для каждого выключателя.

#### Чтобы создать этикетку для электрической панели

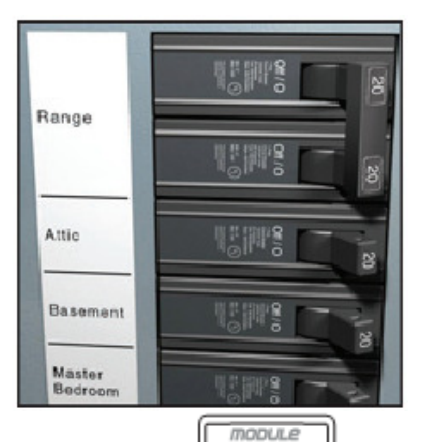

- 1. Нажмите Leanels
- 2. Выберите **Electrical panel** (Электрощит) и нажмите **OK**.
- 3. Введите или укажите длину выключателя и нажмите **OK**.

Выберите длину, которой соответствует самый малый выключатель на панели. Чтобы увеличить индивидуальный размер этикетки для каждого выключателя на панели, необходимо использовать специальную функцию (см. ниже). Стандартный размер выключателя – 25,4 мм.

- 4. Введите или выберите число выключателей и нажмите **OK**.
- 5. Выберите множитель для каждого выключателя и нажмите **OK**.
- На дисплее каждый выключатель разделен сплошной черной линией.

6. Введите текст для каждого выключателя, который будет отображаться на этикетке.

Используйте стрелки  $\blacktriangleleft$  и  $\blacktriangleright$ , чтобы переходить от одного выключателя к другому.

Чтобы автоматически создать данные для выключателей, см. Создание серии этикеток. Чтобы печатать разделяющие линии между выключателями, см. Печать разделительных линий между ячейками.

### Использование множителей выключателей

Данный режим позволяет Вам настраивать индивидуальный размер этикетки для каждого выключателя на электрощите.

#### Чтобы настроить индивидуальный размер для каждого выключателя

1. Создать этикетку для электрощита, как описано выше.

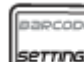

- 2. Нажмите **Emmas**
- 3. Выберите конфигурацию текущей этикетки (**Current label configuration**) и нажмите **OK**.
- 4. Выберите множитель (**Breaker multipliers**) и нажмите **OK**.
- 5. Используйте стрелки, чтобы выбрать номер выключателя. Настройте и нажмите  $\blacktriangleright$ .
- 6. Выберите множитель для выключателя.
- 7. Нажмите **OK** и **Done (OK)** для возвращения к этикетке.

### Печать пустых этикеток для выключателей

По умолчанию, на электрощите не печатаются пустые этикетки, но вы можете выбрать такую функцию.

#### Чтобы напечатать пустые этикетки для выключателей

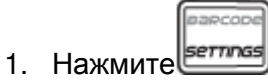

2. Выберите **Print empty breakers** (Печать пустых этикеток) и нажмите **OK**.

- 3. Выберите **On** и нажмите **OK**.
- 4. Нажмите **OK** и **Done (OK)** для возвращения к этикетке.

#### Создание этикеток для блоков

Вы можете создавать два типа этикеток для блоков: контактная колодка и 110-блок.

### Создание этикеток для контактной колодки

Этикетка для контактной колодки очень похожа на этикетку для коммуникационной панели, однако, текст печатается вертикально для каждого блока.

#### Чтобы создать этикетку для контактной колодки

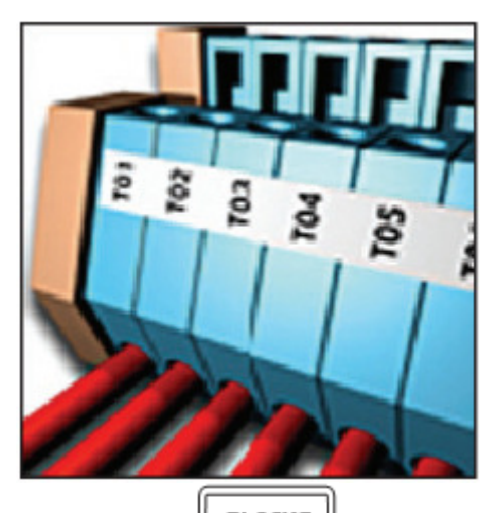

- 1. Нажмите  $\mathbb{L}$  в  $\mathbb{L}$ оск $\mathbb{S}$
- 2. Выберите **Terminal Block** (Контактная колодка) и нажмите **OK**.
- 3. Введите или выберите количество колодок и нажмите **OK**.
- 4. Введите или выберите ширину колодок и нажмите **OK**.
- Стандартная ширина колодки 17,5 мм.

На дисплее каждая колодка разделена сплошной черной линией.

5. Введите текст для каждой ячейки.

Используйте стрелки  $\P$ и $\blacktriangleright$ , чтобы переходить от одной ячейки к другой.

### Создание этикеток для кросс**-**блока на **110**

Вы можете печатать этикетки для кросс-блока только шириной 9 мм, 12 мм или 19мм.

Чтобы создать этикетку для кросс**-**блока **110** 

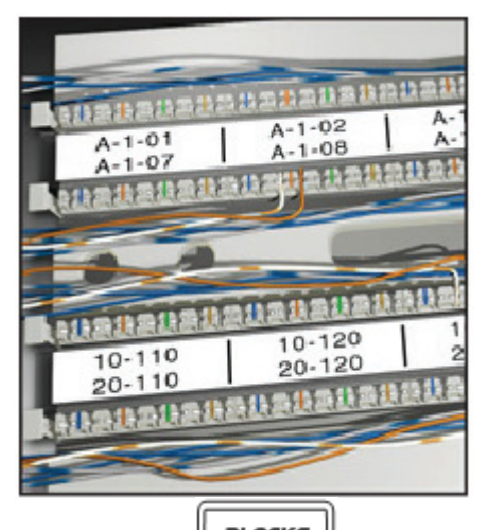

- 1. Нажмите  $\mathbb{L}$ вьоск $\mathbf{s}$
- 2. Выберите **110-block** (кросс-блок 110) и нажать **OK**.
- 3. Выберите тип блока и нажмите **OK**.
- 4. Выберите **Singe Row** (отдельный ряд) или **Dual Row** (двойной ряд) и нажмите OK.
- На дисплее каждый блок разделен сплошной черной линией.
- 5. Введите текст для каждого блока.

Используйте стрелки  $\blacktriangleleft$  и  $\blacktriangleright$ , чтобы переходить от одного блока к другому.

Используйте стрелки  $\blacktriangle$  и  $\blacktriangledown$ , чтобы переходить от одного ряда к другому.

Чтобы автоматически создавать данные для блоков, см. раздел Создание серии этикеток на стр. 22. Чтобы печатать разделительные линии между блоками, см. раздел Печать разделительных линий между ячейками на стр.19.

### Создание модульных этикеток

Модульная этикетка позволяет маркировать ряд предохранителей переменной ширины. Установите ширину предохранителя и их количество, введите текст для каждого предохранителя и печатайте. При необходимости вы можете использовать множители предохранителей, чтобы регулировать ширину каждого отдельного элемента.

#### Чтобы создать модульную этикетку

- 1. Нажмите SHIFT +  $\|\vec{p}\|$
- 2. Введите или выберите длину предохранителя и нажмите OK. Выберите длину, которая соответствует самому узкому предохранителю. Вы можете использовать множители для увеличения размера каждого отдельного элемента в модуле. Ширина предохранителя по умолчанию 25,4 мм.
- 3. Ведите или выберите количество модулей и нажмите OK.
- 4. Введите множители для каждого модуля и нажмите OK. Каждый предохранитель отделяется от соседних на дисплее жирной черной линией.
- 5. Введите текст для каждого модуля. Перемещайтесь между модулями при помощи клавиш со стрелками.

Для изменения множителей после создания этикетки см. раздел Использование

множителей предохранителей. Для автоматического создания данных модулей, см. раздел Создание серии этикеток на стр. 22.

### Использование множителей предохранителей

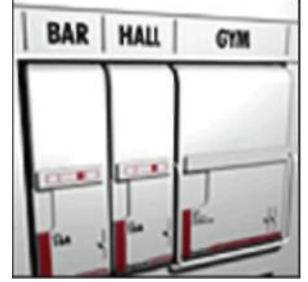

Множители предохранителей позволяют регулировать ширину отдельных модулей предохранителей в этикетке модульного типа.

#### Чтобы настроить размер отдельного модуля

- 1. Создать модульную этикетку, как описано в разделе Создание модульных этикеток.
- 2. Нажмите
- 3. Выберите конфигурацию текущей этикетки (**Current label config)** и нажмите OK.
- 4. Выберите **Fuse multipliers** (множители предохранителей), затем нажмите OK.
- 5. Выберите номер модуля при помощи стрелок вверх/вниз и нажмите
- 6. Выберите множитель для выбранного модуля.
- 7. Нажмите OK, затем **Done (OK)**, чтобы вернуться к этикетке.

### Печать пустых модулей

Пустые модули в конце этикетки по умолчанию не печатаются. Специальная опция позволяет печатать их.

#### Чтобы напечатать пустые модули

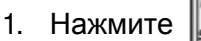

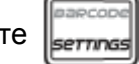

- 2. Выберите **Print empty modules** (Печатать пустые модули) и нажмите OK.
- 3. Выберите **On** и нажмите OK.
- 4. Выберите **Done (OK)** чтобы вернуться к этикетке.

Теперь будут напечатаны все пустые модули в конце модульной этикетки.

### Создание вертикальных этикеток

Принтер позволяет печать этикеток с вертикальным текстом. Этикетки из нескольких строк текста будут выводиться как несколько колонок текста.

#### Чтобы создать этикетку с вертикальным текстом

1. Нажмите клавишу [[VERTICAL]

2. Введите или выберите длину этикетки и нажмите OK. Выберите **AUTO**, чтобы длина этикетки автоматически соответствовала длине текста.

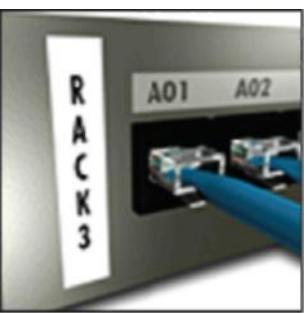

### Изменение типа этикетки

Создав этикетку одного типа, Вы легко можете изменить этот тип без потери данных.

Если данные на этикетке одного типа не будут соответствовать этикетке другого типа, текст, который не поместится, будут затеняться на дисплее.

Пример**:** Когда Вы изменяете этикетку с множественными ячейками, например, наклейку для коммутационной панели на этикетку с одинарной ячейкой, например, на этикетку стандартного типа или флажок, каждая ячейка становится новой этикеткой. Все пустые ячейки удалятся.

Когда Вы изменяете этикетку с множественными ячейками на другую этикетку с множественными ячейками, убедитесь, что новый тип состоит из такого же количества ячеек.

#### Чтобы изменить тип этикетки

1. Нажмите горячую клавишу для нового типа этикетки.

2. Произведите необходимые изменения в настройках типа этикетки.

### Изменение установок этикетки

Создав этикетку определенного типа, Вы можете изменить ее установки без пересоздания.

#### Чтобы изменить установки этикетки

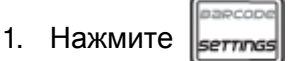

- 2. Выберите конфигурацию текущей этикетки (**Current label config)** и нажмите OK. Отобразятся установки определенного типа этикетки.
- 3. Произведите необходимые изменения.
- 4. Нажмите OK и выберите **Done (OK)**.

### Печать разделительных линий между ячейками

Для этикеток с множественными ячейками, такими как наклейки для коммутационных панелей, электрощитов, контактных колодок, кросс-блоков на 110 и модулей Вы можете указать разделительную линию между ячейками.

#### Чтобы напечатать разделительную линию между ячейками

- 1. Создайте этикетку с множественными ячейками.
- 2. Нажмите sernnas
- 3. Выберите конфигурацию текущей этикетки **(Current label config)** и нажмите OK.
- 4. Выберите разделительные линии **(Separator lines)** и нажмите OK.
- 5. Выберите опцию **On**.
- 6. Нажмите OK, затем выберите **Done (OK)**. Между всеми ячейками будут напечатаны линии.

### Использование штрихкода

Принтер может генерировать штрих-коды стандартов Code 39 и Code 128. Вы можете добавить штрихкод к этикеткам следующих типов:

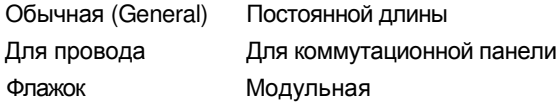

Вы можете печатать штрих-код только на ленте шириной 19 мм. Вы можете выбрать, дублировать штрихкод обычными читаемыми символами или нет, а также сериализовать штрихкод. Штрихкод печатается горизонтально вдоль этикетки. Вы можете выбрать печать дублирующих символов мелким шрифтом под или над штрихкодом. Дополнительно, можно добавить текст перед и после штрих-кода.

### Добавление штрих**-**кода

Штрих-код отображается на дисплее подобно обычному тексту, с тем отличием, что, если курсор располагается на штрихкоде, ключевое слово **Barcode** и тип штрихкода выводятся в строке заголовка.

#### Чтобы добавить штрихкод

- 1. Нажмите  $S$ HIFT  $\blacktriangle$
- 2. Выберите опцию **Barcode type** (тип штрихкода) и нажмите OK.
- 3. Выберите тип и нажмите OK.
- 4. Введите текст для штрихкода на дисплее.
- 5. Нажмите OK и выберите Done (OK).

### Редактирование штрих**-**кода

Вы можете редактировать текст существующего штрих-кода.

#### Чтобы редактировать штрих**-**код

- 1. Переместите курсор в любое место на штрихкоде. В строке заголовка отобразится ключевое слово **Barcode** и тип штрих-кода.
- 2. Введите любой символ. Появится сообщение, запрашивающее подтверждение редактирования штрих-кода.
- 3. Нажмите OK. Отобразится текст штрих-кода.
- 4. Редактируйте штрих-код, затем нажмите OK.

### Удаление штрихкода

Штрих-код выводится на этикетку, как один символ.

#### Чтобы удалить штрихкод

- 1. Поместите курсор в конец текста штрихкода на дисплее.
- 2. Нажмите

### Расположение текста**,** дублирующего штрих**-**код

Вы можете разместить дублирующий текст снизу или сверху штрихкода. По умолчанию этот текст располагается снизу штрихкода.

#### Чтобы изменить расположение текста**,** дублирующего штрих**-**код

- $E = \frac{1}{2}$ 1. Нажмите ermos
- 2. Выберите **HR position** и нажмите OK.
- 3. Выберите **Above barcode** (сверху) или **Below barcode** (снизу).
- 4. Нажмите OK и выберите Done (OK).

### Скрытый текст на штрихкоде

Можно скрыть дублирующий текст.

#### Чтобы скрыть дублирующий текст

- 1. Нажмите mme
- 2. Выберите **Barcode HR** и нажмите OK.
- 3. Выберите **Off**.
- 4. Нажмите OK и выберите Done (OK).

### Добавление символов

Принтер оснащен набором символов для печати, по умолчанию. Символы подразделяются на

несколько категорий:

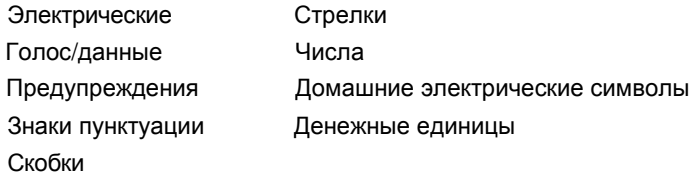

Полный список символов по умолчанию приведен на странице 27. Некоторые часто используемые символы могут выводиться путем нажатия клавиши **SHIFT** + цифры. Например, при нажатии **SHIFT** + **1** в текст вставляется открывающая квадратная скобка (**[**).

### Вставка символов

Символы, добавляемые на этикетку, могут быть форматированы или удалены, так же как и другие символы.

#### Чтобы вставить символ

- 1. Нажмите  $\boxed{\text{SHFT}}$  +  $\boxed{\text{smon}}$
- 2. Выберите категорию символов или выберите слово **All,** чтобы просмотреть все символы, затем нажмите OK.
- 3. Выберите необходимый символ при помощи клавиш со стрелками стрелок.
- 4. Нажмите OK, чтобы вывести символ на этикетку.

### Использование библиотеки текстов

Принтер оснащен библиотекой текстов, называемой "My Library" ("Моя библиотека"). Вы можете добавлять свои тексты в эту библиотеку, и использовать ее для быстрой вставки данных в этикетки.

### Добавление текстав **"**Моюбиблиотеку**"**

Тексты отображаются в библиотеке в том порядке, в котором они были в нее добавлены.

#### Чтобы добавить текст в библиотеку

- 1. Нажмите  $\sqrt{\frac{[H]F}{[H]}} + \sqrt{\frac{[H]H}{[H]}}$
- 2. Выберите **Add new text** (добавить новый текст) и нажмите OK.
- 3. Введите ваш текст и нажмите OK.

Текст добавлен в "Мою библиотеку".

### Вставка библиотечного текста

Библиотечный текст, добавленный на этикетку, такой же, как и текст, введенный с клавиатуры. Библиотечный текст можно редактировать, форматировать или удалять.

#### Чтобы добавить текст к этикетке

- 1. Нажмите  $\sqrt{\frac{[H^2+1]}{[H^2+1]}} + \sqrt{\frac{[H^2+1]}{[H^2+1]}}$
- 2. Выберите текст для добавления и нажмите OK. Текст добавлен на этикетку.

### Удаление текста из **"**Моей библиотеки"

Можно удалить библиотечную запись.

#### Чтобы удалить запись из **"**Моей библиотеки**"**

- 1. Нажмите **<b>***SHIFT* FIXED  $\perp$
- 2. Выберите текст для удаления и нажмите Появится сообщение, запрашивающее подтверждение.
- 3. Для удаления нажмите OK.

### Создание серии этикеток

Вы можете автоматически генерировать этикетки, создавая серии. Вы создаете начальный шаблон, устанавливаете шаг и количество шагов в серии. Вы можете сериализовать любое число или букву, выбирая позицию, с которой начинается шаг, как, например, символ 2 в числе 123 или символ B в слове ABC. Например, когда выбрано 2 в 123, шаг (инкремент) +=3, будет напечатано 123, 153 и 183.

Буквы инкрементируются от A до Z и от a до z, и цифры от 1 до 9. Когда во время сериализации достигнута буква Z или цифра 9, инкрементируется следующая позиция. Например, Az превращается в Aaa, AZ - в BA, A9 – в A10. Предусмотрено три метода сериализации: простой, одновременный и расширенный.

### Использование простой серии

Простая сериализация позволяет создать серию этикеток путем инкрементирования одного алфавитно-цифрового символа в шаблоне. Например, 101, 102, 103, 104 и так далее.

#### Чтобы выполнить простую сериализацию

- 1. Введите текст вашей этикетки.
- 2. Нажмите  $\Box$  Появится рамка вокруг символа, на который указывает курсор.
- 3. Переместите курсор стрелками на символ, который Вы ходите инкрементировать и нажмите OK.
- 4. Выберите шаг, на который Вы ходите инкрементировать каждую этикетку и нажмите OK. Вы можете выбирать шаг от 1 до 10.
- 5. Выберите количество этикеток, которые хотите напечатать, и нажмите OK. Допустимо до 99 этикеток.

Этикетка будет появляться на дисплее для каждого шага в серии.

**SHIFT** 

 $\mathbf{V}$ Нажмите  $\mathbf{V}$  , чтобы напечатать копии, сериализованной этикетки.

См. раздел Печать множественных копий на стр. 24.

### Использование одновременных серий

Одновременная сериализация позволяет создать серию этикеток путем инкрементирования двух алфавитно-цифровых символов параллельно. Например, A-101, B-102, C-103 и так далее.

#### Чтобы выполнить одновременную сериализацию

- 1. Введите текст вашей этикетки.
- **SHIFT** 2. Нажмите
- 3. Выберите **Simultaneous** и нажмите OK
- 4. Появится рамка вокруг символа, на который указывает курсор.
- 5. Выберите позицию первого символа, который Вы ходите инкрементировать и нажмите OK.
- 6. Выберите позицию второго символа, который Вы ходите инкрементировать и нажмите OK. Выберите шаг, на который Вы ходите инкрементировать текст на каждой этикетке, и нажмите OK. Вы можете выбирать шаг от 1 до 10. Выберите количество этикеток, которые хотите напечатать, и нажмите OK.
- 7. Допустимо до 99 этикеток. Этикетка будет появляться на дисплее для каждого шага в серии.

### Использование расширенной сериализации

Расширенная сериализация позволяет создать серию этикеток путем выбора двух последовательностей в шаблоне, и их последовательного инкрементирования. Например, A-101, A-102, A-103, B-101, B-102, B-103, C-101, C-102, C-103 и так далее.

#### Чтобы выполнить расширенную сериализацию

- 1. Введите текст вашей этикетки.
- 2. Нажмите **<b>***LHIFT*
- 3. Выберите **Advanced** и нажмите OK Появится рамка вокруг символа, на который указывает курсор.
- 4. Выберите позицию первого символа, который Вы ходите инкрементировать и нажмите OK.
- 5. Выберите шаг, на который Вы ходите инкрементировать эту позицию и нажмите OK.
- 6. Вы можете выбирать шаг от 1 до 10. Выберите количество шагов инкрементирования этой позиции и нажмите OK.
- 7. Повторите шаги с 4 по 6 для второй позиции. Допустимо напечатать до 99 этикеток.

Этикетка будет появляться на дисплее для каждого шага в серии.

### Опции печати

Вы можете выводить на печать экземпляры одной этикетки, отсортировать их, делать паузы для обрезки между этикетками, прокручивать ленту и регулировать контраст печати.

### Печать множества экземпляров

Можно напечатать до 99 экземпляров этикетки за один раз.

#### Чтобы напечатать определенное количество экземпляров этикетки

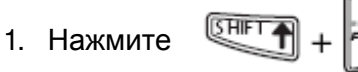

- 2. Нажимайте стрелку  $\blacktriangle$ , чтобы увеличивать количество экземпляров (максимум 99). По умолчанию печатается 2 копии.
- 3. Нажмите стрелку  $\nabla$ . чтобы уменьшать количество экземпляров.
- 

4. Нажмите ОК или  $\llbracket \quad \rrbracket$  для запуска печати.

Вы можете отметить короткую паузу между печатью более сложных этикеток.

После завершения печати количество экземпляров для печати возвращается к 2..

### Сортировка экземпляров

Когда на печать экземпляров из файла выводится более одного вида этикеток, все экземпляры одной этикетки печатаются до того, как начнется печать другой этикетки. Можно выбрать режим, при котором все этикетки будут последовательно и повторно выводиться на печать, так чтобы раз за разом образовывались полные комплекты этикеток (страниц). На следующем примере показана печать и сортировка трех экземпляров этикеток из одного вывода.

### Обычный вывод

A101 A101 A101 A102 A102 A102 A103 A103 A103

### Отсортированный вывод

A101 A102 A103 A101 A102 A103 A101 A102 A103

#### Чтобы отсортировать экземпляры этикеток

- 1. Нажмите sernnasl
- 2. Выберите **Collate copies** (сформировать полные экземпляры) и нажмите OK.
- 3. Выберите **On**.
- 4. Нажмите OK и выберите Done (OK).

### Пауза между этикетками

По умолчанию принтер делает паузы после печати каждой этикетки, так чтобы можно было их обрезать. Для непрерывного вывода этикеток можно отключить эту опцию.

#### Чтобы печатать этикетки непрерывно

- 1. Нажмите
- 2. Выберите **Pause to cut btw labels** (Пауза для обрезки) и нажмите OK.
- 3. Выберите **Off**.
- 4. Нажмите OK и выберите Done (OK).

# Прокрутка ленты

По умолчанию свободное место на ленте между этикетками около 10 мм. Чтобы добавить дополнительное пустое пространство перед или после вашей этикетки, можно прокручивать ленту с шагом 10 мм.

#### Чтобы прокрутить ленту

- 1. Нажмите  $E = \sqrt{H}$  +  $E =$
- 2. Нажмите OK для прокрутки ленты.

# Регулировка контраста печати

В зависимости от материала, на котором печатаются этикетки, можно регулировать контраст печати (светлее/темнее).

#### Чтобы изменить контраст

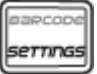

- 1. Нажмите
- 2. Выберите **Print contrast** и нажмите OK.
- 3. Регулируйте параметр стрелками.
- 4. Нажмите OK и выберите Done (OK).
- 5. При необходимости повторяйте процедуру, пока не будете удовлетворены качеством оттисков.

## Использование памяти принтера

В принтере предусмотрена функция памяти, позволяющая сохранять файлы этикеток для будущей печати. Количество хранимых файлов зависит от их размеров.

# Сохранение файла этикетки

При сохранении файла этикетки сохраняется весь текст и форматирование. Имя файла этикетки имеет длину до 20 алфавитно-цифровых символов.

#### Чтобы сохранить файл

- 1. Создайте файл с этикеткой.
- 2. Нажмите  $\|\vec{s} \cdot \vec{v}\|$
- 3. Выберите New (Новый) и нажмите OK.
- 4. Введите имя файла и нажмите OK.
- 5. Нажмите *(CLP)*, чтобы приступить к обработке новой этикетке.

# Вызов файла этикетки из памяти

После сохранения этикетки в памяти Вы можете ее вывести на печать или редактировать. Этикетка, вызванная из памяти, занимает место текущей.

#### Чтобы вызвать из памяти файл

- 1. Нажмите || Ресаш
	- Отображается содержимое памяти.
- 2. Выберите необходимый Вам файл и нажмите OK. Появится сообщение, запрашивающее подтверждение очистки текста и форматирования текущей этикетки.
- 3. Нажмите OK.

### Удаление файла этикетки из памяти

Можно удалять из памяти не нужные более файлы.

#### Чтобы удалить файл

- 1. Нажмите | Ресаш
- 2. Отображаются сохраненные файлы.
- 3. Выберите файл к удалению.
- 4. Нажмите **SHIFT +** затем нажмите OK для удаления.

### Чистка принтера

Принтер предназначен для длительной безотказной работы и требует минимального

технического обслуживания.

Время от время чистите принтер для обеспечения его правильной работы.

#### Чтобы очистить печатающую головку

- 1. Выньте картридж с лентой.
- 2. Возьмите чистящий инструмент, находящийся изнутри дверцы картриджа.

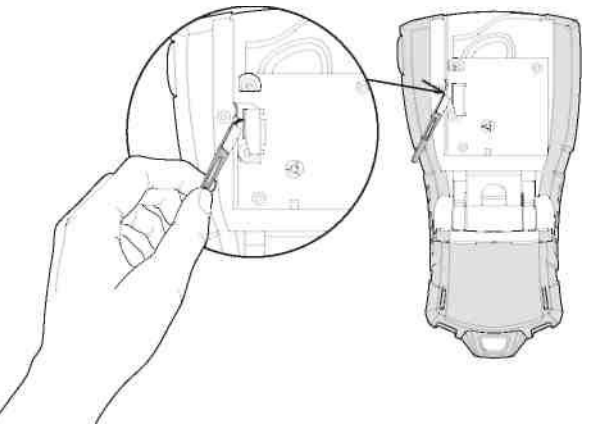

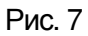

3. Аккуратно протрите печатающую головку принтера обитой стороной инструмента. См. рис.7

# Символы

В следующих таблицах показаны символы по умолчанию, расположенные по категориям.

Электрические символы

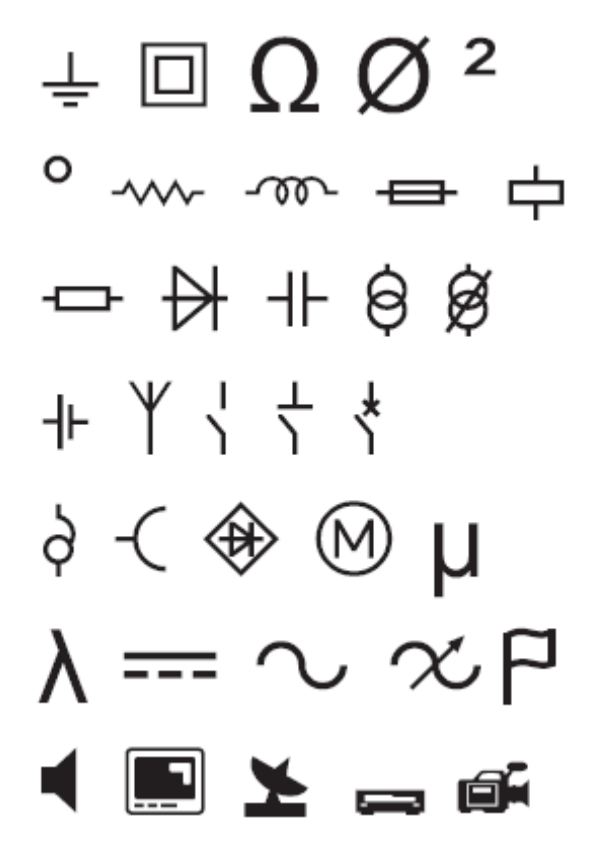

Голос **/** Дата

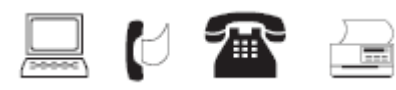

Предупреждения

 $\mathbb{A} \mathbb{A} \mathbb{A} \mathbb{A} \mathbb{A}$ 

Знаки пунктуации

 $\frac{1}{2}$ ,  $\frac{1}{2}$ ,  $\frac{1}{2}$ ,  $\frac{1}{2}$ ,  $\frac{1}{2}$  $: 8 \setminus !$ ~ ?  $i - *$  $+ - \pm 1 =$  $\neq \div @$  # %  $<$   $>$   $\leq$   $\geq$ Скобки  $() []$ Стрелки  $\leftarrow \uparrow \rightarrow \downarrow$ 

дроби<br>1/2 <sup>1</sup>/4 <sup>3</sup>/4

### Домашние электрические символы

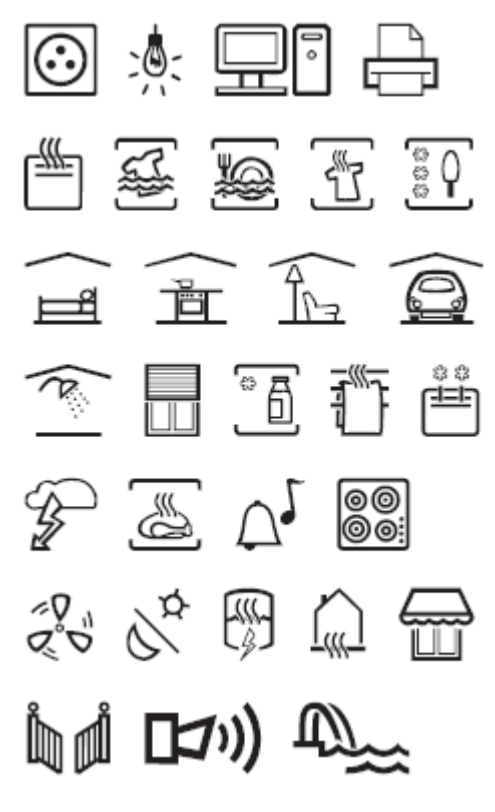

Денежные единицы

# Поиск и устранение неисправностей

В таблице перечислены возможные способы устранения неисправностей принтера.

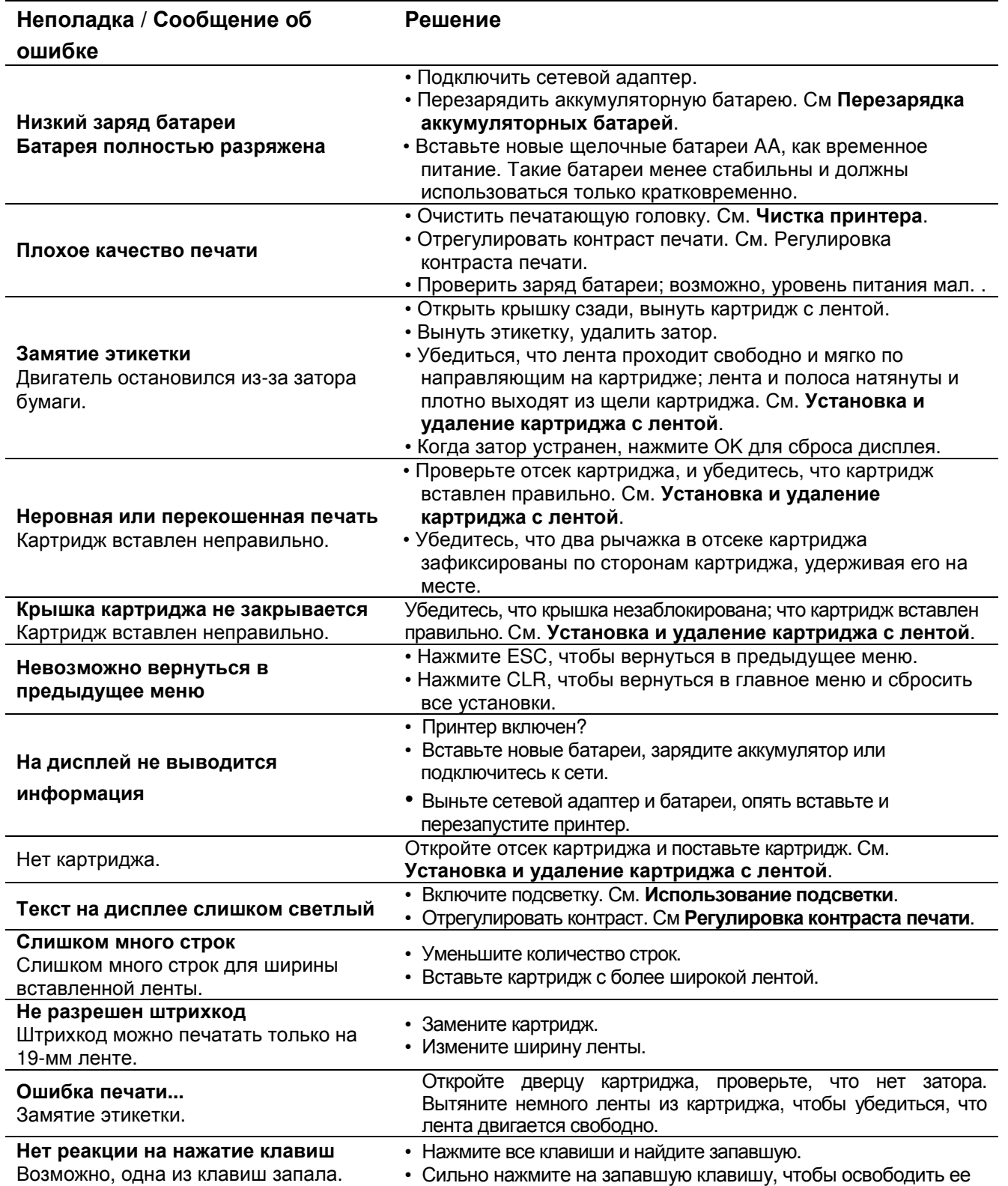

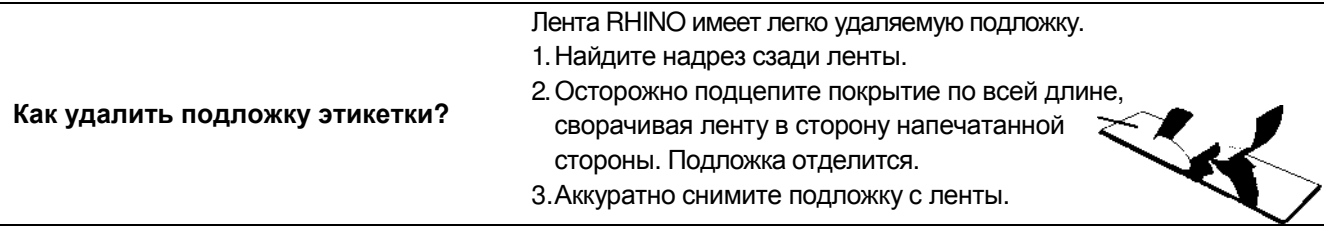

Для получения помощи, посетите вебсайт DYMO **www.dymo.ru**

### Меры предосторожности при обращении с литий**-**ионной батареей

Неаккуратное обращение с перезаряжаемой литий-ионной батареей может привести к утечке, нагреву, выделению дыма, пожару и даже взрыву и соответственно, снижению эффективности устройства и его неисправности, порче защитного устройства в аккумуляторе, а также стать причиной повреждения оборудования и травм персонала. Внимательно соблюдайте инструкции, изложенные ниже.

# При зарядке

### Осторожно**!**

- Используйте специальные зарядные устройства, и выполняйте требования к состоянию батареи.
- Не подключайтесь непосредственно к розетке или электрическому прикуривателю.
- Не используйте и не храните батарею близко к огню, а также внутри автомобиля, где температура может быть выше 60°C.

# Внимание**!**

• Прекратите зарядку батареи, если она не зарядилась в положенное время.

# Внимание**!**

- Перед зарядкой батареи внимательно ознакомьтесь с данным руководством.
- Не заряжайте батарею в месте, где возможно статическое электричество.
- Батарею можно заряжать только при температуре  $0^{\circ}C^{-4}5^{\circ}C$ .

### При разрядке батареи

# **∆∆Осторожно!**

- Применяйте батарею только в предназначенном для этого оборудовании.
- Не используйте и не храните батарею близко к огню, а также внутри автомобиля, где температура может быть выше 60°C.

# Внимание**!**

- Не заряжайте батарею в месте, где возможно наличие статического электричества.
- Батарея может использоваться только при температуре -20 °С $\sim$ 60 °С.

# Информация об окружающей среде

Оборудование, которое Вы приобрели, потребовало добычи и использования природных ресурсов. Оно может содержать опасные для здоровья и окружающей среды вещества. Чтобы избежать распространения этих веществ и уменьшить влияние на природу, мы настоятельно рекомендуем Вам использовать надлежащие системы утилизации. Эти системы перерабатывают или повторно используют большую часть материалов, из

которых состоит бытовое оборудование.

Символ, изображающий перечеркнутый мусорный бак, нанесенный на ваше оборудование,

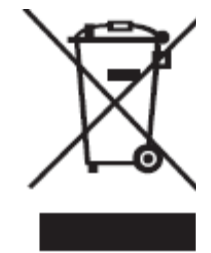

указывает на необходимость использования системы утилизации.

Если Вы интересуетесь информацией о системах сбора, повторном использовании и переработке материалов, обратитесь в ваш местный или региональный орган по утилизации отходов.

Также Вы можете посетить DYMO для получения подробной информации о воздействии нашей продукции на окружающую среду.

## Обратная связь по документации

Мы постоянно работает над созданием документации самого высокого качества по нашим изделиям. Мы приветствуем ваши отзывы.

Посылайте нам ваши комментарии и предложения, относящиеся к нашим руководствам пользователя. Просим указывать в ваших письмах следующую информацию:

- Название изделия, номер версии, номер страницы
- Краткое описание содержимого (неаккуратные или неточные инструкции, области, в которых необходимо больше подробностей, и т.д.)

Мы также приветствуем ваши предложения по включению в документацию дополнительной информации.

Отправляйте электронные сообщения через обратную связь на сайте www.dymo.ru

### Гарантийный сервис и **call –** центр

Адрес гарантийного центра:

Россия, 115184, Москва, ул. Большая Татарская, д.35 (проходная "Радиозавод ТЭМП") тел: (495) 234-26-00 Пн. - Пт. 10.00 - 18.00

Call- центр DYMO: Тел: (495) 921 30 95 Ежедневно с 10.00 до 22.00

.

Маркировка этого изделия в соответствии с европейскими директивами по электромагнитной совместимости, низковольтному оборудованию, и отвечает требованиям следующих международных стандартов: Прикладные Тесты или Технические стандарты для принтера **R5200:**  Излучение**:**  EN55022 (2006) EN 61000-3-2 (2000) + am 14 (2000) EN 61000-3-3 (1995) + am 1 (2001) Защита**:**  EN55024 (1998) + am 1 + am 2 EN 61000-4-2 (1995) + am 2 EN 61000-4-3 (1996) EN 61000-4-4 (2004) EN 61000-4-5 (1995) EN 61000-4-6 (1996) EN 61000-4-8 (1995) EN61000-4-11 (2004) Прикладные Тесты или Технические стандарты для **DYMO R5200 LiION** батарей**:**  UL2054 EN61000-6-1 EN61000-6-3 Прикладные Тесты или Технические стандарты для **DYMO –** электропитание**:**  CISPR 13: 2001 + A1:2003; EN55013:2001 + A1:2003 CISPR 20: 2002 + A1:2002 + A2 :2004; EN55020:2002 + A1:2003 EN 61000-3-2 :2000 + A2:2005 EN 61000-3-3 :1995 + A1:2001 CISPR 22: 1997 + A1:2000 + A2 :2002 Class B; EN 55022: 1998 + A1:2000 + A2 :2003 Class B CISPR 24: 1997 + A1:2001 + A2 :2002; EN 55024: 1998 + A1:2001 + A2 :2003 UL/UCL 60950-1; FCC PART 15 CLASS B EN 60950-1: 2001 + A11; BS EN 60950-1: 2002 ; AS/NZS 60950-1

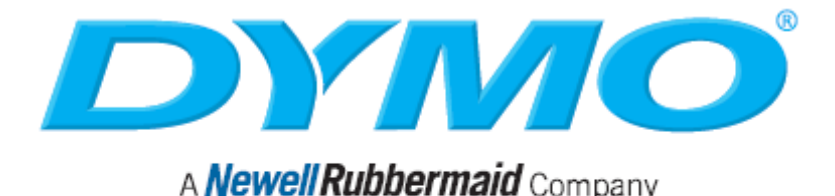

Produced by: DYMO byba, Sint-Niklaas, Belgium www.dymo.com © 2009 Sanford, L.P.

© 2009 Sanford, L.P. All Rights Reserved. 6/09

Воспроизведение, распространение и перевод настоящей документации в полном объеме или частично на другой язык не допускается без предварительного письменного согласия Sanford, L.P.

DYMO и RHINO – торговые марки или зарегистрированные торговые знаки Sanford, L.P. Все прочие торговые марки являются собственностью соответствующих владельцев.